# **Utilizando su nuevo TRAX Pinnacle - 9 Pasos de Principio a Fin**

Acabas de recibir una caja grande (o cajas) con el JAMAR TRAX Pinnacle y todos los accesorios que lo acompañan. En este momento, es probable que estés pensando: '¿Por dónde empiezo?' No te preocupes, para eso es esta guía. Te llevará desde desempaquetar el equipo hasta producir informes en 9 sencillos pasos.

#### **Step 1 – Desembalaje y revisión de su equipo**

Primero, desempaquemos todo y asegurémonos de que hayas recibido todo lo que se suponía que debías obtener. En la mayoría de los pedidos, debería haber un albarán de embalaje que muestre los elementos que forman parte de tu kit TRAX Pinnacle y la cantidad de cada elemento que deberías haber recibido. Verifica el contenido de tu caja o cajas con esta hoja. Si falta algo, avísanos.

### **Paso 2: Configuración de tu computadora**

Para procesar datos desde el Pinnacle, necesitarás una computadora con el software STARnext versión 1.2 o posterior.

- Si compraste el software STARnext, instala el software utilizando la unidad flash proporcionada.
- Si ya tienes STARnext, verifica que estás utilizando la versión más reciente y actualízala según sea necesario. La última versión de STARnext se puede descargar en www.jamartech.com/starnext-download.

# **Paso 3: Selección de un sitio de instalación y diseño**

Ahora que hemos desempaquetado todo y configurado la computadora, estamos listos para seleccionar un sitio para realizar la recopilación de datos.collection. El Pinnacle no debe instalarse:

- Para obtener mejores resultados, el Pinnacle debe instalarse:
- En un tramo de carretera recto, donde no haya obstrucciones y el tráfico fluya libremente.
- 
- En una intersección.
- Cerca de lugares donde es probable que los vehículos estacionen.
- En una curva o con los tubos en un ángulo con la carretera.

La disposición de los tubos que elijas determina qué tipo de datos puedes obtener. Ten en cuenta que las disposiciones L5, L6, L10, L11 y L12 pueden proporcionar datos de volumen, velocidad, clase y brecha. Las disposiciones restantes solo proporcionan datos de volumen.

#### **Paso 4: Instalación de tubos de carretera**

Una vez que se ha seleccionado un sitio, los tubos de carretera se pueden instalar, como se muestra a continuación. Si tu disposición utiliza dos tubos de longitud igual, asegúrate de que la longitud total de cada tubo esté dentro de una pulgada de diferencia. Si utilizas una configuración de tubo largo/tubo corto, asegúrate de que el tubo corto tenga exactamente un ancho de carril menos que el tubo largo.

#### PRECAUCIÓN

*QUICK START*

Observa las debidas precauciones de seguridad mientras estás en o cerca de la carretera.

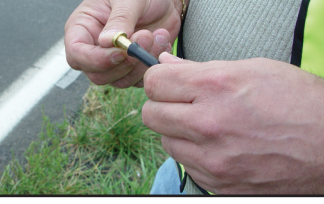

Coloca el tapón de extremo en el extremo del tubo.

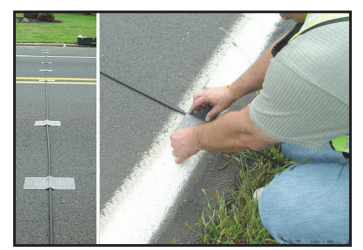

Fija el tubo con cinta adhesiva en varios puntos.

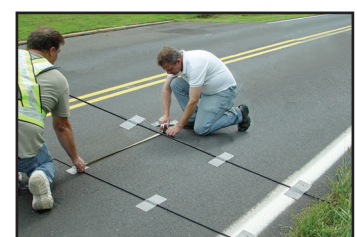

Mide la distancia adecuada al segundo tubo (si se utiliza). Asegura el tubo en el lado opuesto de la carretera.

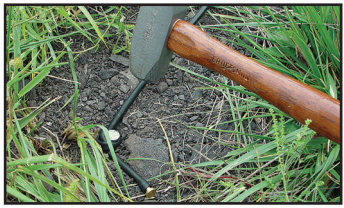

Asegura el tubo en el lado opuesto de la carretera.

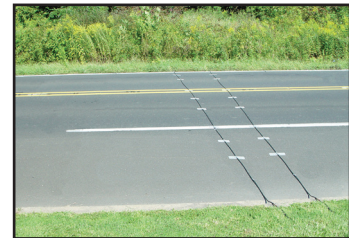

Fija el segundo tubo con cinta adhesiva como lo hiciste con el primero.

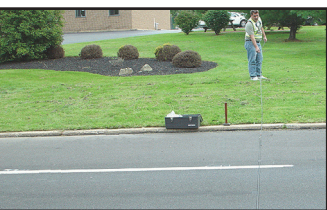

Tira del tubo a través de la carretera.

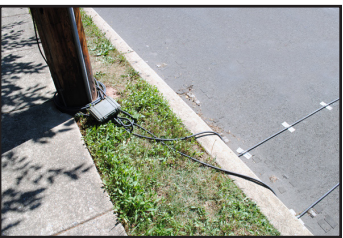

Conecta los tubos a los puertos del Pinnacle.

La clave del éxito con los tubos de carretera es la precisión. Asegúrate de medir las distancias de tus tubos en varios lugares. Ten cuidado extra para asegurarte de que tus tubos estén rectos a través de la carretera y paralelos entre sí. A medida que los vehículos pasan sobre tus tubos, asegúrate de que los tubos no se estén moviendo en absoluto. No escatimes con la cinta adhesiva Mastic: usar más cinta es más barato que tener que repetir el recuento. Para obtener más detalles, hay disponible un video de instalación de tubos en www.jamartech.com/tutorials.

# **Paso 5: Iniciar un recuento: Configuración del TRAX Pinnacle**

Ahora que tenemos los tubos en la carretera, necesitamos comenzar un estudio en el Pinnacle. Para hacer esto, levanta la tapa del Pinnacle y enciéndelo presionando la tecla de encendido (Tab). A continuación, sigue los pasos a continuación utilizando las teclas DO y TAB.

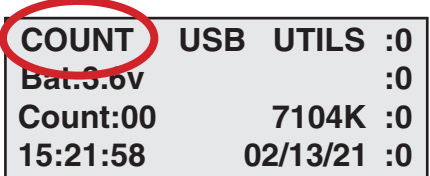

1: Selecciona "Count" y presiona DO.

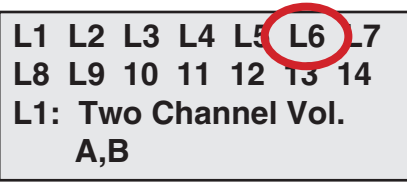

4: Selecciona la disposición que instalaste en el campo y presiona DO.

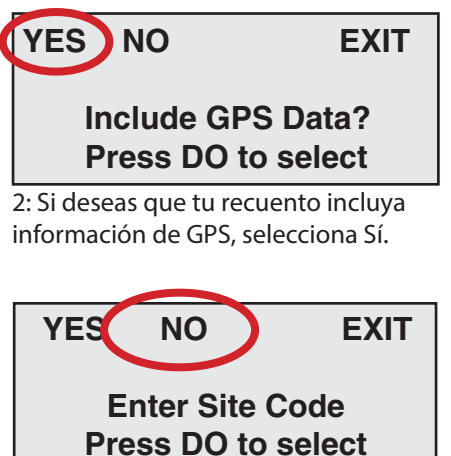

5: Selecciona si deseas utilizar un Código de Sitio o no, luego presiona DO.

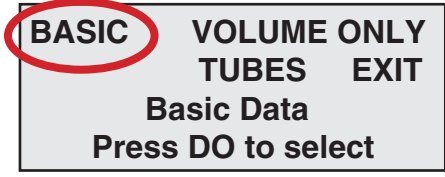

3: Selecciona el tipo de recuento y presiona DO. Generalmente, recomendamos datos BÁSICOS.

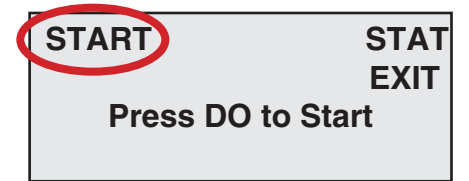

6: Ahora estamos listos para comenzar el recuento. Selecciona "Start", presiona DO y el Pinnacle comenzará a registrar vehículos.

# **Paso 6: Verificar que el TRAX Pinnacle esté recopilando datos correctamente**

Ahora que el Pinnacle está grabando, podemos asegurarnos de que esté registrando vehículos observando las pantallas de estado del recuento. Hay siete pantallas de estado diferentes a las que puedes desplazarte presionando el botón TAB. Presiona el botón TAB hasta que veas la pantalla de estado de LiveView que se muestra a continuación.

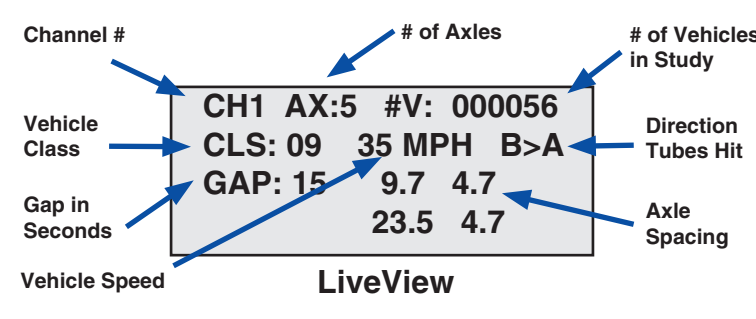

La pantalla de estado de LiveView que está disponible du-**# of Axles # of Vehicles**  rante un recuento te permite confirmar que todo se ha configurado correctamente. A medida que un vehículo cruza los tubos, el Pinnacle mostrará la clasificación y la velocidad del vehículo, permitiéndote verificar que el vehículo que viste fue el que se registró. En el ejemplo mostrado a la izquierda, un camión de clase 9 ha pasado sobre los tubos a 35 mph. También se proporciona información adicional, como el número de ejes, los espaciados de los ejes y el intervalo de tiempo desde el vehículo anterior.

# **Paso 7: Descargar datos del TRAX Pinnacle**

Una vez que hayas recopilado todos los datos que deseas con tu Pinnacle, esos datos se pueden descargar directamente a una computadora mediante un cable USB o a una memoria USB. Las dos secciones siguientes describen ambos procedimientos. Nota: No puedes descargar un recuento que aún se está grabando. Debes finalizar el recuento para poder descargarlo. Cuando desees finalizar un recuento, simplemente apaga el Pinnacle presionando la tecla de ENCENDIDO y mantenla presionada durante 5-6 segundos. Esto apaga el Pinnacle y almacena el archivo de recuento en la memoria. Vuelve a encender el Pinnacle para descargar tus datos.

# **Descarga a una memoria USB**

Inserta una memoria USB en el puerto USB de memoria en el Pinnacle. Luego, en el menú principal, selecciona USB y luego selecciona Descargar (Download). El Pinnacle comenzará a enviar los datos a la memoria USB.

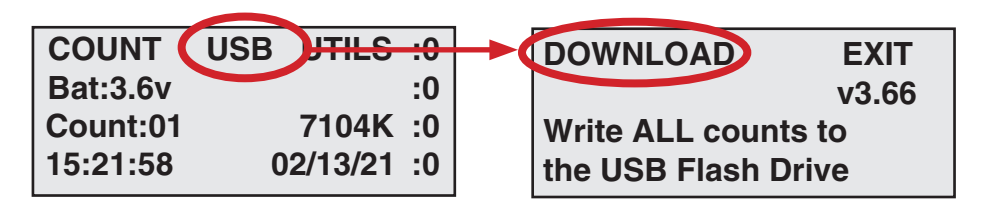

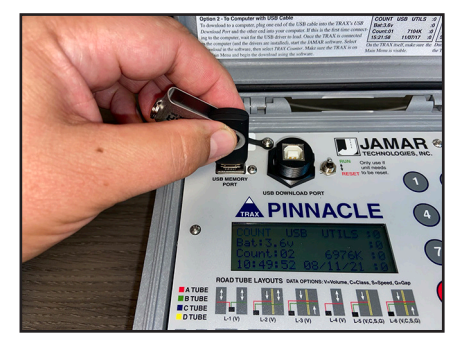

Una vez que los datos estén en la memoria USB, puedes transferirlos a tu computadora. Conecta la memoria USB a tu computadora y luego inicia STARnext. Una vez en STARnext, selecciona Descargar (Download) desde el Inicio Rápido, luego selecciona TRAX Flash Drive. Selecciona el archivo que deseas procesar y luego haz clic en el botón Transferir y Procesar (Transfer and Process) para transferir los datos de la memoria USB a la computadora. Una vez que la descarga se complete, pasa al Paso 8.

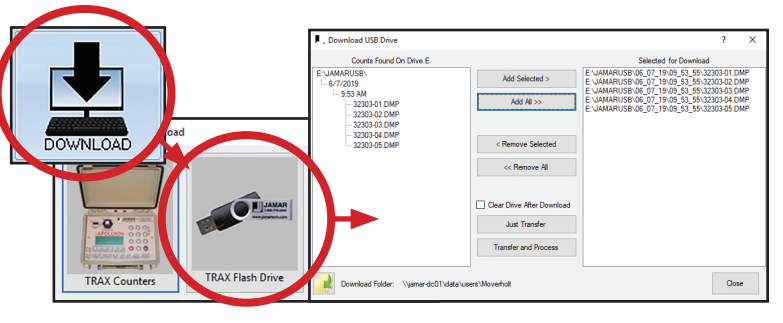

### **Descarga directa a la computadora con un cable USB**

El TRAX Pinnacle puede descargar directamente a una computadora mediante un cable USB. Conecta un extremo del cable USB al puerto de descarga USB del Pinnacle y el otro extremo a tu computadora.

Ten en cuenta que la primera vez que conectes el Pinnacle a tu computadora, Windows detectará este nuevo dispositivo y aparecerá una ventana para el Asistente para agregar nuevo hardware (Found New Hardware Wizard). No ignores esta ventana. Esto te guiará a través de la instalación de los controladores que permiten la comunicación entre STARnext y tu Pinnacle.

Si tu computadora tiene acceso a Internet, selecciona la opción Instalar el software automáticamente (Install the Software Automatically) y la instalación de los controladores debería comenzar. Ten en cuenta que el controlador está en dos partes. No te sorprendas cuando la instalación finalice y aparezca inmediatamente de nuevo. Realiza la instalación por segunda vez también. Si encuentras algún problema, las instrucciones para la instalación de los controladores se pueden encontrar en www.jamartech.com/usb-drivers-pinnacle.

Cuando el Pinnacle está conectado a la computadora (y los controladores están instalados), es hora de iniciar STARnext. Selecciona Descargar (Download) desde el Inicio rápido, luego selecciona Contadores TRAX. Luego verás aparecer la pantalla Descargar Contadores TRAX. Download TRAX Counter screen appear.

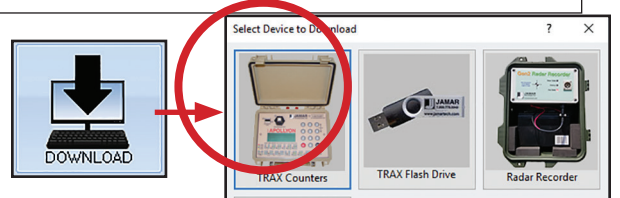

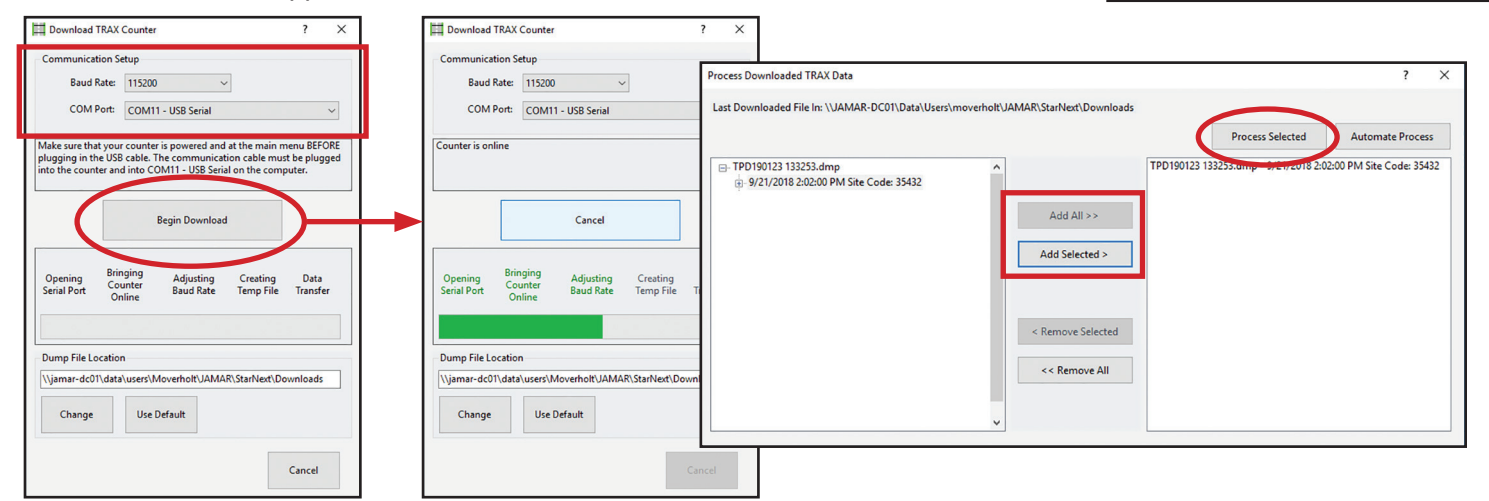

En la pantalla de descarga, puedes dejar la Velocidad de Baudios en la configuración superior de 115200.

Necesitarás establecer el puerto COM en el asignado durante la instalación del controlador. Si no estás seguro de qué puerto COM utilizar, un truco fácil es verificar qué puertos COM están listados cuando el Pinnacle está conectado y encendido, luego desconecta el Pinnacle y observa qué puerto COM desapareció. Cuando vuelvas a conectar el Pinnacle, ese mismo puerto debería reaparecer. Ese es el puerto que debes seleccionar.

Cuando el puerto y la velocidad de baudios estén configurados, y el TRAX esté encendido y en el menú principal, presiona Iniciar descarga (Begin Download). Verás que los mensajes de conexión se vuelven verdes y una barra de progreso verde cruzará la pantalla. Una vez que la descarga esté completa, aparecerá la pantalla de Procesar datos del TRAX descargados. Selecciona los datos que deseas procesar en la ventana izquierda y muévelos a la ventana derecha con los botones Agregar todos o Agregar seleccionados(Add All or Add Selected). Una vez que hayas seleccionado los datos que deseas, haz clic en el botón Procesar seleccionados. Tus datos se procesarán y el archivo aparecerá en la pantalla.

#### **Paso 8 – Procesamiento de Datos**

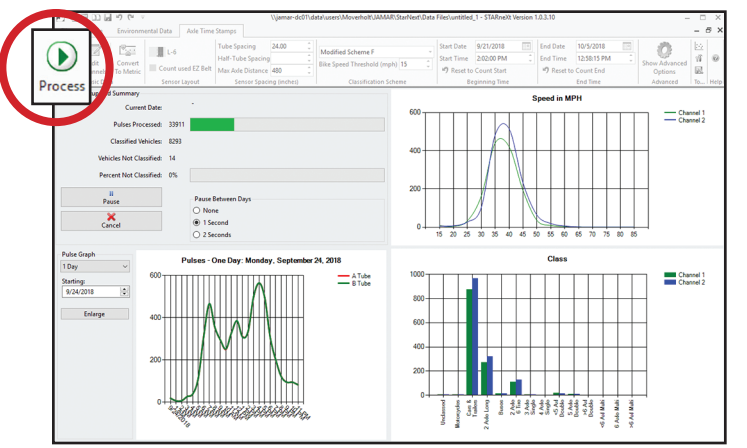

Una vez que hayas completado la descarga y el procesamiento, tu archivo de datos aparecerá en la pantalla. Si has utilizado el modo de datos 'Básico' recomendado, la pantalla se verá como la que se muestra arriba. La pestaña de Marca de Tiempo del Eje tiene muchas opciones y configuraciones, sin embargo, la mayoría de ellas se utilizan para solucionar problemas con los datos. Si no tienes motivos para pensar que hay un problema, todo lo que necesitas hacer en esta pantalla es hacer clic en el botón Procesar (Process) en la parte superior izquierda.

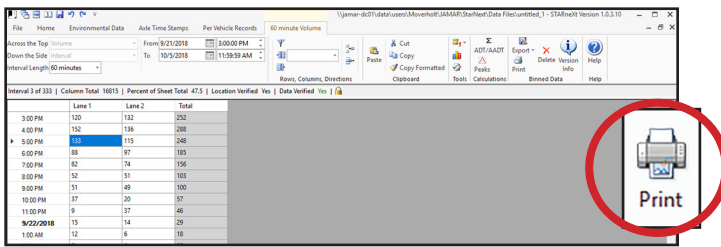

# **Paso 9: Imprimir Informes**

Una vez que presionas el botón Imprimir (Print), aparecerá la ventana de Vista previa de impresión, como se muestra aquí. La sección de Diseño Binado (Binned Dataset) en la barra de herramientas te permite seleccionar entre los varios informes disponibles para el tipo de datos que tienes.

Cuando procesas un archivo por primera vez, la mejor manera de familiarizarte con estos informes es seleccionar uno para ver cómo se verá realmente el informe impreso. Sugerimos revisar todos o al menos varios informes de esta manera, para ver cuál se adapta mejor a tus necesidades. Todos muestran el mismo conjunto de datos, sin

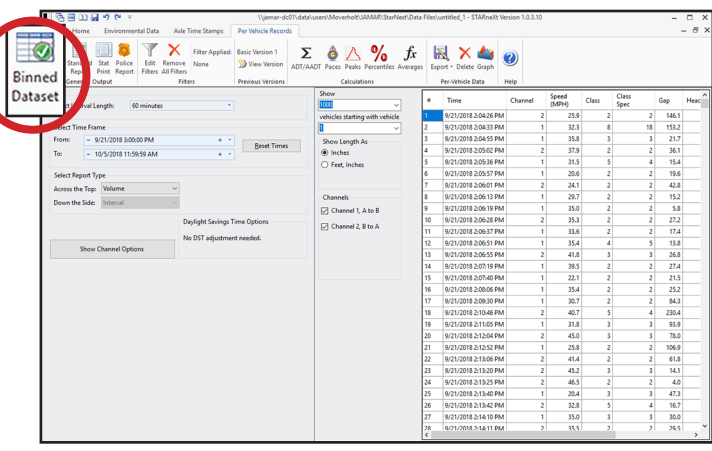

Después de procesar las marcas de tiempo de los ejes, aparecerá la pestaña Registros por Vehículo, como se muestra arriba. En esta pantalla, los campos importantes son Seleccionar Longitud del Intervalo (Select Interval Length) en la parte superior izquierda (normalmente 15 o 60 minutos) y Seleccionar Tipo de Informe (Select Report Type). Los tipos de informe más comunes son volumen, velocidad, clase o brecha en la parte superior, con el lado inferior configurado como Intervalo. Cuando estés listo, haz clic en el botón Conjunto de Datos Binado (Binned Dataset) en la parte superior izquierda y se te llevará a tus datos.

En este ejemplo, vemos datos simples de volumen. La pantalla se verá de manera similar para datos de velocidad, clase o brecha. Nuestros datos ahora están recopilados, descargados y procesados. Desde aquí, podemos exportar datos, fusionar conteos, comparar recuentos o simplemente imprimir un informe con el botón Imprimir (Print) en la barra de herramientas.

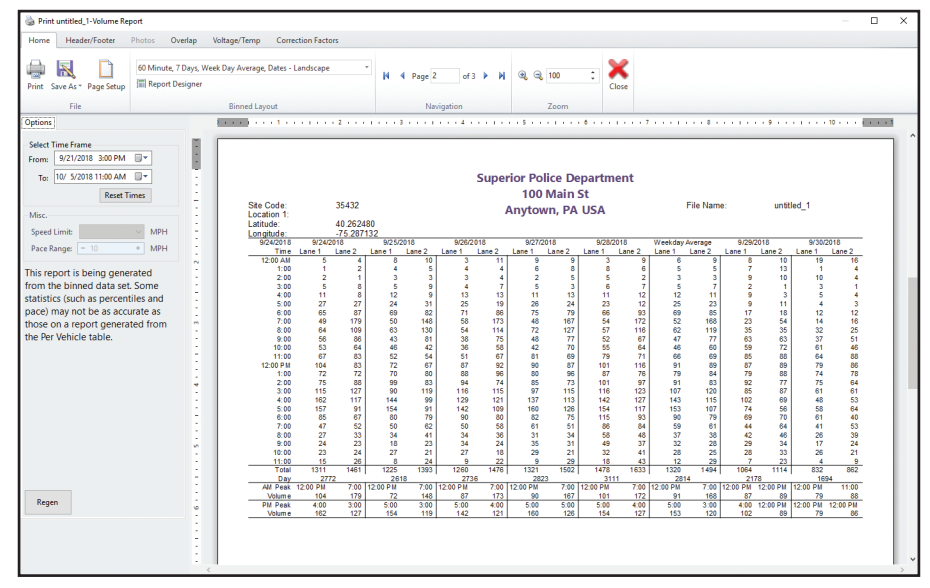

embargo, cada uno lo presenta de una manera diferente.

El botón Imprimir en esta pantalla enviará el informe a tu impresora. El botón Guardar como te permite guardar el informe como un PDF.

Esta guía de inicio rápido cubre los conceptos básicos necesarios para comenzar con tu TRAX Pinnacle. El manual completo del usuario se puede descargar en www.jamartech.com/manuals.